# **ОБЩЕСТВО С ОГРАНИЧЕННОЙ ОТВЕТСТВЕННОСТЬЮ «АВП ТЕХНОЛОГИЯ»**

# **АВТОМАТИЗИРОВАННОЕ РАБОЧЕЕ МЕСТО РЕГИСТРАТОРА ПАРАМЕТРОВ ДВИЖЕНИЯ И АВТОВЕДЕНИЯ ПАССАЖИРСКОГО ЛОКОМОТИВА АРМ РПДА-П**

Руководство по организации сопровождения

29393440.25500.005.92

На 31 листах

### **АННОТАЦИЯ**

<span id="page-1-0"></span>В данном программном документе приведено руководство по организации сопровождения автоматизированного рабочего места регистратора параметров движения и автоведения пассажирского локомотива (АРМ РПДА-П).

В разделе «Основные положения» указаны: назначение АРМ РПДА-П, сведения по объекту сопровождения, перечень дистрибутивов и носителей.

В разделе «Технология сопровождения системы» указаны подразделения, осуществляющие сопровождение и их функции, описан процесс первичного заведения пользователей системы, назначения задач и прав.

В разделе «Эксплуатация системы» приведен перечень действий по:

- установке и настройке серверного ПО;
- установке клиентских рабочих мест;
- установке драйвера адаптера картриджа;
- переходу к новым версиям АРМ РПДА-П;
- тестированию модификации ПО;
- сопровождению АРМ РПДА-П в аварийных ситуациях.

Оформление программного документа «Руководство по организации сопровождения» произведено по требованиям ЕСПД (РД50-34.698-90, ОРММ ИСЖТ 2.01-00).

# СОДЕРЖАНИЕ

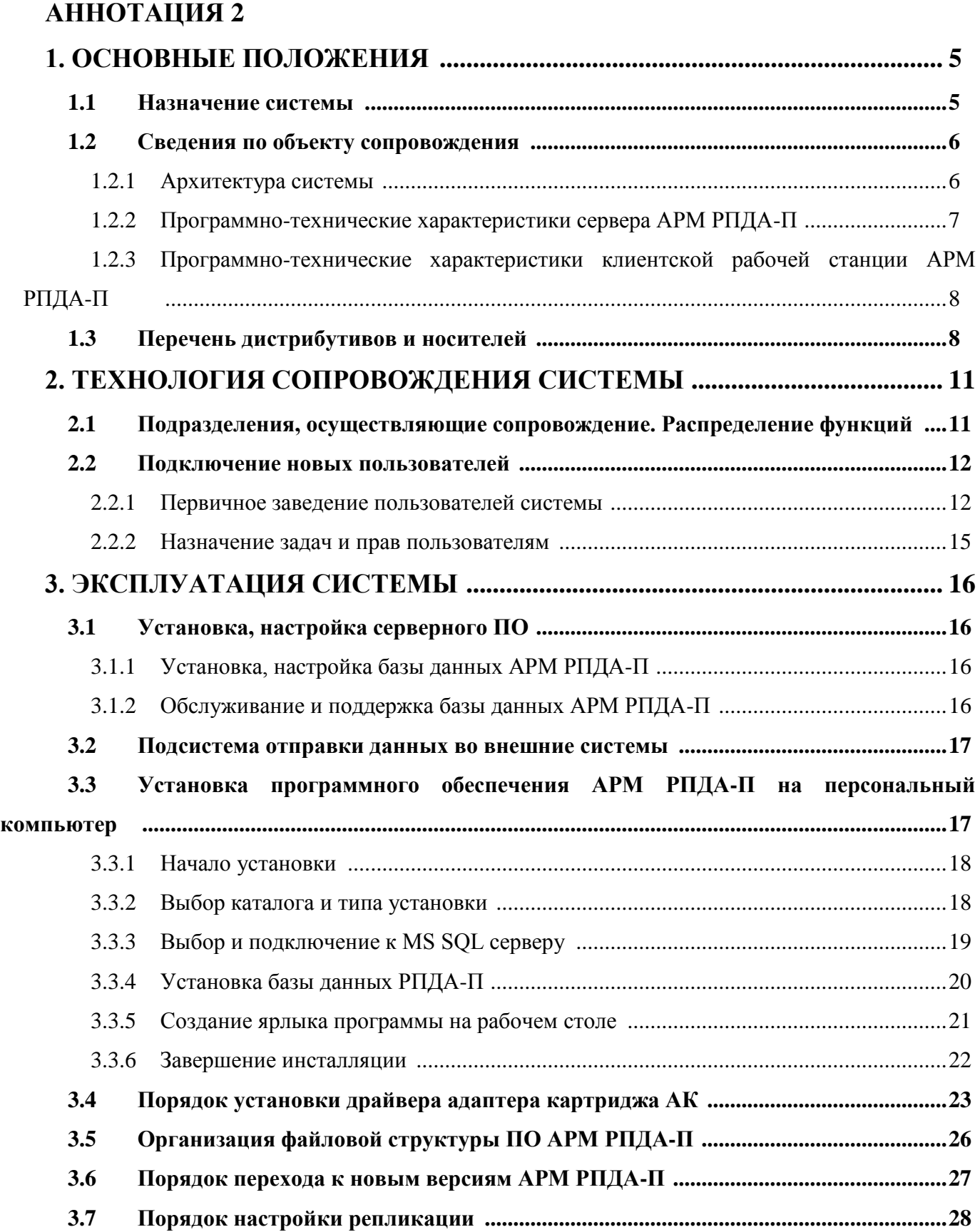

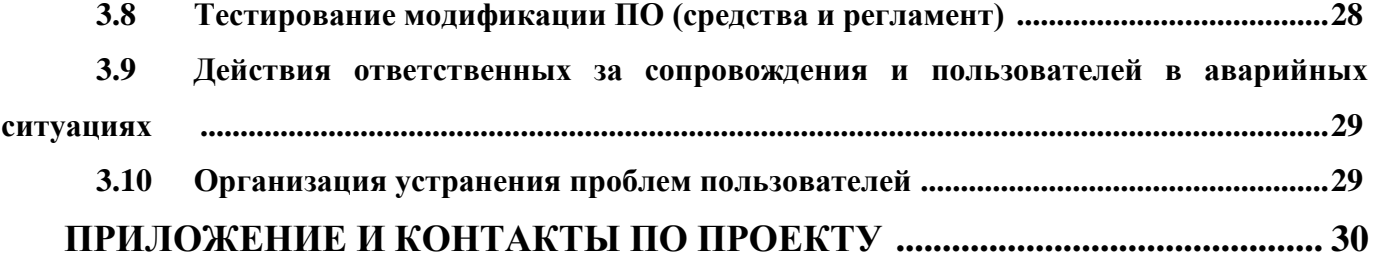

### **1. ОСНОВНЫЕ ПОЛОЖЕНИЯ**

#### <span id="page-4-1"></span><span id="page-4-0"></span>**1.1 Назначение системы**

Автоматизированное рабочее место регистратора параметров движения и автоведения пассажирского локомотива АРМ РПДА-П предназначено для получения информации о подготовке к поездке и движении пассажирского поезда, расшифровки записанной на картридж информации, сохранения сведений о поездках в базе данных, предоставления считанной информации в графическом и табличном видах, формирования отчётов на основе сохранённых данных, автоматического определения нарушений безопасности движения, а также для передачи как исходных, так и обработанных данных во внешние системы.

АРМ РПДА-П реализует следующие функции:

– считывание и передача в хранилище образа картриджа по согласованному протоколу, формирование и запись файла образа картриджа на диск локального компьютера;

– работа с картриджем;

- расшифровка файлов поездок;
- передача данных во внешние системы;
- формирование экранных форм;

– пакетная обработка файлов поездок и формирование базы данных поездок;

- формирование отчётов;
- вывод информации на печать;

– выявление неисправностей на локомотиве и нарушений в действиях локомотивных бригад;

– администрирование.

АРМ РПДА-П осуществляет управление устройством считывания картриджей (считывание данных/очистка картриджа). Считанные данные сохраняются в файлекопии картриджа на жёстком диске компьютера. В дальнейшем можно производить многократный просмотр сохранённых копий картриджа.

5

### <span id="page-5-0"></span>**1.2 Сведения по объекту сопровождения**

#### **1.2.1 Архитектура системы**

<span id="page-5-1"></span>Автоматизированное рабочее место регистратора параметров движения и автоведения пассажирского локомотива АРМ РПДА-П включает:

– сервер определенной дороги (ИВЦ) соответствующих локомотивных депо, который обеспечивает хранение и обработку данных через средства системы управления базой данных MS SQL Server. Основная задача сервера – аккумулирование, обработка и выдача информации о поездке, о состоянии оборудования, о наличии отклонений, о неисправностях аппаратуры РПДА по запросу системы анализа в любой момент времени;

– саму систему анализа в виде клиентского персонального компьютера с предустановленным программным обеспечения РПДА-П (депо). Задача системы анализа – обеспечение процесса считывания поездок локомотива посредством системы сбора информации; процесса расшифровки файлов картриджа, создания архива поездок и отчетных документов, наполнение базы данных достоверной информацией; администрирование пользователей депо в соответствии с их должностными правами;

– систему сбора информации в виде программно-аппаратного адаптера считывания данных с картриджа через интерфейс USB.

Сервер обеспечивает сопровождение локомотивного парка соответствующей дороги (ИВЦ, депо) по поездкам с привязкой к диагностике и деятельности локомотивных бригад, включая всю необходимую нормативно-справочную информацию, выполняет расчет и анализ технико-нормативных показателей работы локомотивов.

АРМ РПДА-П представляет объектно-ориентированную модель регистратора параметров движения и автоведения локомотива в составе депо (в виде реляционных таблиц СУБД MS SQL SERVER). В системе анализа можно выделить подсистемы работы с картриджем, отчетности, администрирования, настройки нормативносправочной информации.

Функциональное расположение АРМ РПДА-П в составе системы передачи данных Депо-ИВЦ-ГВЦ изображено на рисунке 1.

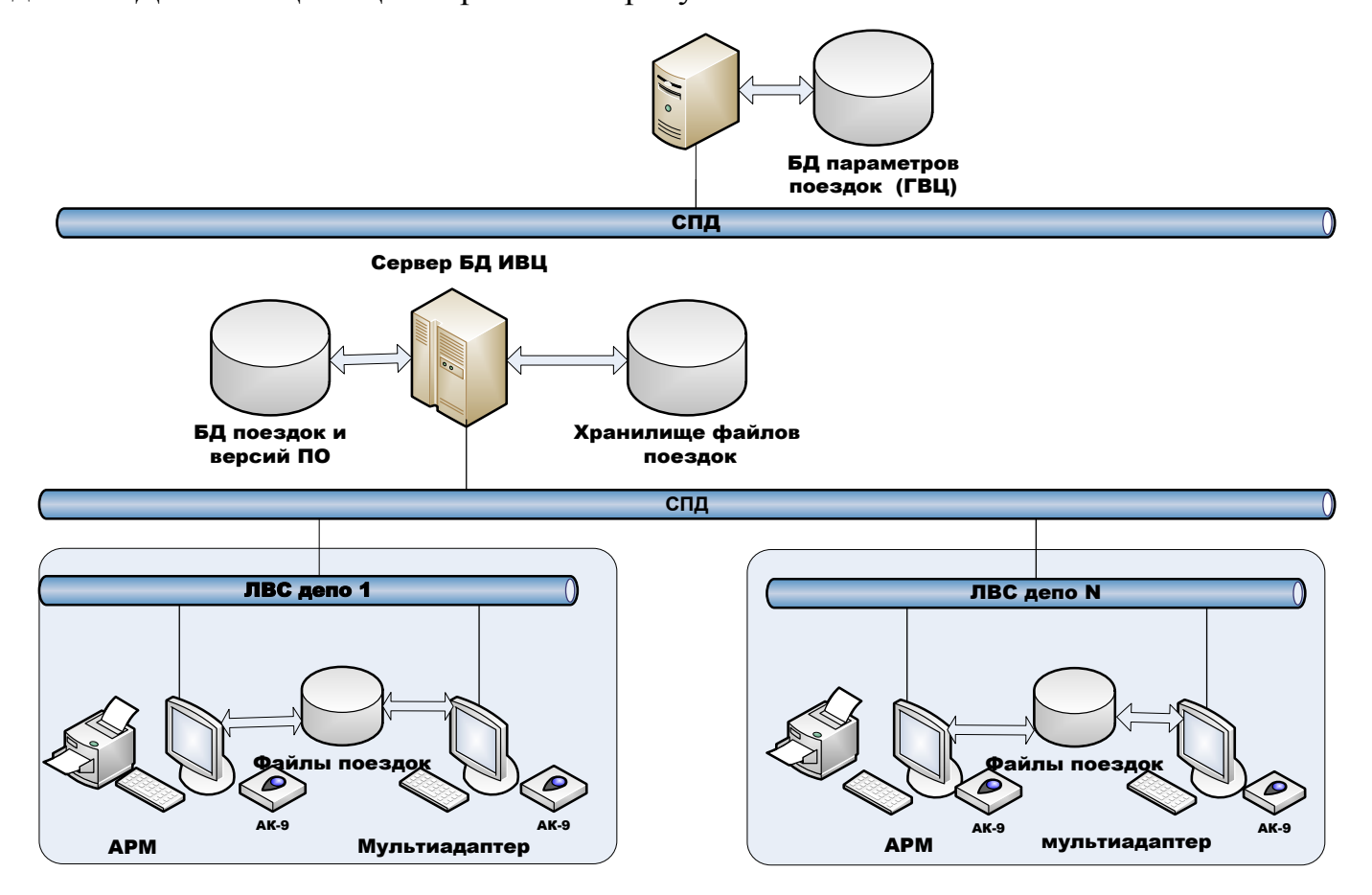

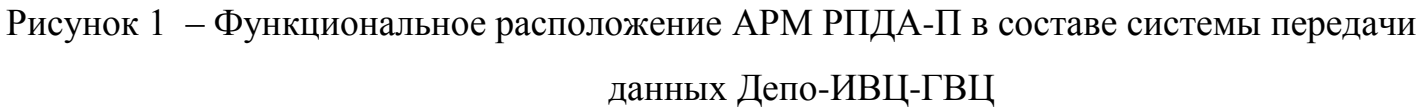

# <span id="page-6-0"></span>**1.2.2 Программно-технические характеристики сервера АРМ РПДА-П**

Характеристики сервера базы данных и поездок АРМ РПДА-П приведены в таблице 1.

Таблица 1 – Характеристики сервера базы данных и поездок АРМ РПДА-П

| Процессор               | Intel Xeon $2 \Gamma \Gamma$                  |
|-------------------------|-----------------------------------------------|
|                         |                                               |
| Оперативная память      | 4 Гбайт                                       |
|                         |                                               |
| Дисковое пространство   | 500 Гбайт                                     |
|                         |                                               |
| Сетевая плата           | $1000$ Мбит/с                                 |
|                         |                                               |
| Дисковод                | Стандартный CD, DVD привод с интерфейсом SATA |
|                         |                                               |
| Программное обеспечение | Microsoft Windows Server 2005 x64             |
|                         |                                               |
|                         |                                               |
| Монитор                 | Монитор 17", разрешение 1280х1024             |
|                         |                                               |

29393440.25500.005.92 Клавиатура Стандартная клавиатура с латинской и русской раскладкой Мышь Совместимый с данной рабочей станцией манипулятор «мышь» Принтер Любой, формата А4 с поддержкой драйверов Windows Server 2005 x64

# <span id="page-7-0"></span>**1.2.3 Программно-технические характеристики клиентской рабочей станции АРМ РПДА-П**

Характеристики сервера клиентской рабочей станции АРМ РПДА-П приведены в таблице 2.

Таблица 2 – Характеристики сервера клиентской рабочей станции АРМ РПДА-П

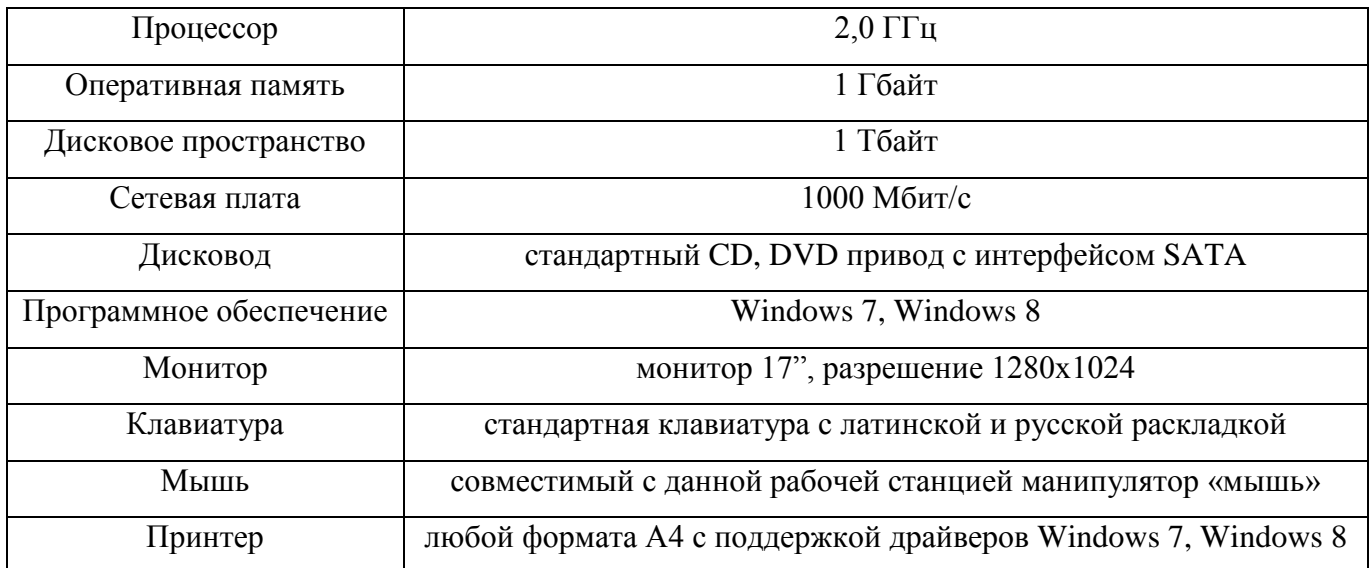

### <span id="page-7-1"></span>**1.3 Перечень дистрибутивов и носителей**

Для функционирования АРМ РПДА-П необходимы следующие программные продукты:

### **Минимальный набор ПО, устанавливаемый на сервер:**

– Windows Server x64 (приобретается отдельно);

– СУБД SQL Server не ниже версии 2005 x64 (приобретается отдельно, на сайте Microsoft доступна бесплатная версия Express);

– SQL Server Management Studio x64 (приобретается отдельно, либо вместе с продуктом SQL Server 2005 x64, на сайте Microsoft доступна бесплатная версия Express);

– браузер Microsoft Internet Explorer 6 с пакетом обновления (SP1) или выше (скачивается с сайта корпорации Microsoft);

– Microsoft.Net Framework 3.5 с пакетом обновления 1 (SP1, при необходимости скачивается с сайта корпорации Microsoft, для версий операционных систем Windows 7, Windows Server 2005 входит в состав их компонентов);

– установщик Windows версии 4.5 (при необходимости скачивается с сайта корпорации Microsoft, для версий операционных систем Windows 7, Windows Server 2005 входит в состав их компонентов);

– Microsoft Office Excel 2007 и выше (приобретается отдельно);

– Windows PowerShell 1.0 (при необходимости скачивается с сайта корпорации Microsoft, для версий операционных систем Windows 7, Windows Server 2005 входит в состав их компонентов).

#### **Компоненты АРМ РПДА-П, устанавливаемые на сервер:**

- база данных АРМ РПДА-П;
- минимальный набор ПО, устанавливаемый на клиентский компьютер;

– *в случае если АРМ РПДА-П планируется использовать в сетевой версии с MS SQL Server не ниже версии 2005*: операционная система Windows 7 или Windows 8; Microsoft Office Excel 2007 и выше; установочный пакет приложения АРМ РПДА-П с поддержкой MS SQL Server; драйверы адаптера картриджа АК;

– *в случае если АРМ РПДА-П планируется использовать с локальной базой данных:* операционная система Windows 7 или Windows 8; Microsoft Office Excel 2007 и выше; установочный пакет приложения АРМ РПДА-П с поддержкой MS SQL Server; драйверы адаптера картриджа АК; СУБД SQL Server не ниже версии 2005 x64; браузер Microsoft Internet Explorer 6 с пакетом обновления (SP1) или выше; Microsoft.Net Framework 3.5 с пакетом обновления 1 (SP1); установщик Windows версии 4.5; Windows PowerShell 1.0;

– *в случае если АРМ РПДА-П планируется использовать без MS SQL Server:* установочный пакет приложения АРМ РПДА-П без поддержки MS SQL Server;

9

операционная система Windows 7 или Windows 8; драйверы адаптера картриджа АК; браузер Microsoft Internet Explorer 6 с пакетом обновления (SP1) или выше.

## **2. ТЕХНОЛОГИЯ СОПРОВОЖДЕНИЯ СИСТЕМЫ**

<span id="page-10-0"></span>Должно быть обеспечено круглосуточное функционирование серверной части системы, за исключением времени проведения регламентных работ по техническому обслуживанию сервера.

### **2.1 Подразделения, осуществляющие сопровождение. Распределение**

### <span id="page-10-1"></span>**функций**

Распределение обязанностей по сопровождению между организациями приведено в таблице 3.

Таблица 3 – Распределение обязанностей по сопровождению между организациями

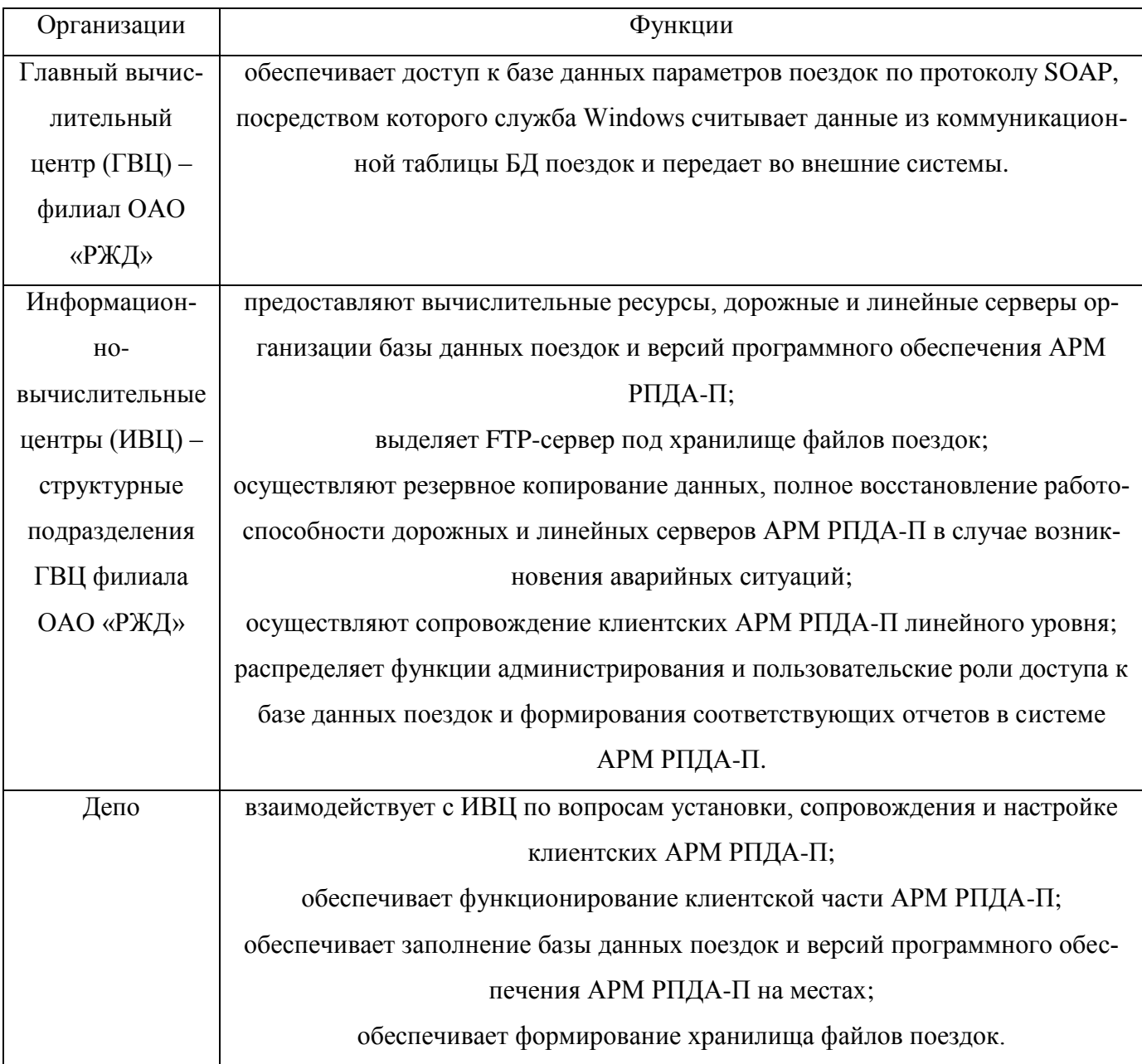

# <span id="page-11-0"></span>**2.2 Подключение новых пользователей**

### <span id="page-11-1"></span>**2.2.1 Первичное заведение пользователей системы**

Регистрация пользователей в системе происходит через пункт меню «Сервис» стартовой формы АРМ РПДА-П (рисунок 2)

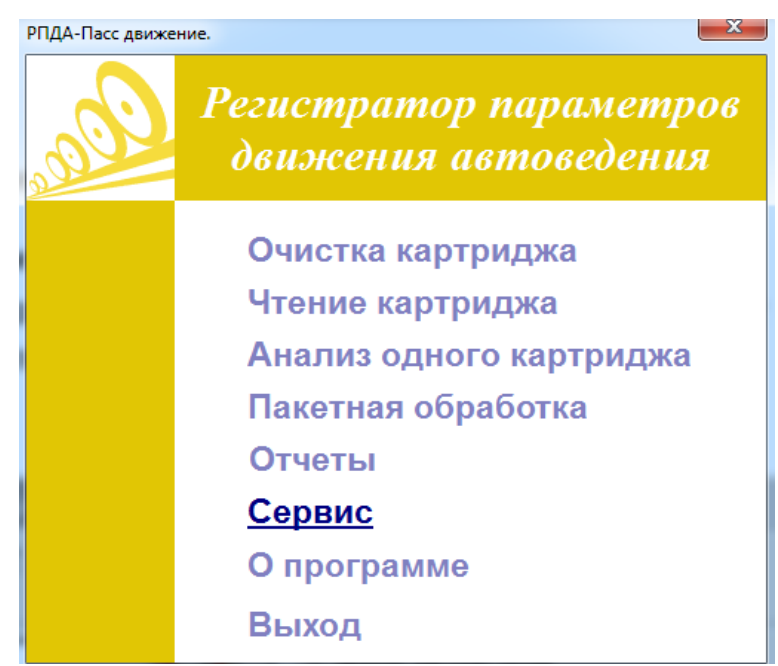

Рисунок 2 – Пункт меню «Сервис» стартовой формы АРМ РПДА-П

В появившемся окне «Настройки программы РПДА-П» в разделе настроек – «Локализация АРМА РПДА-П» из всплывающего списка выбираем пункт «Добавить пользователя» и в окне «Новый пользователь» вводим: имя пользователя, пароль, название и номер ТЧ (Депо). Таким образом выполняется привязка пользователя к своему депо, соответствующей дороги (рисунок 3).

13 29393440.25500.005.92

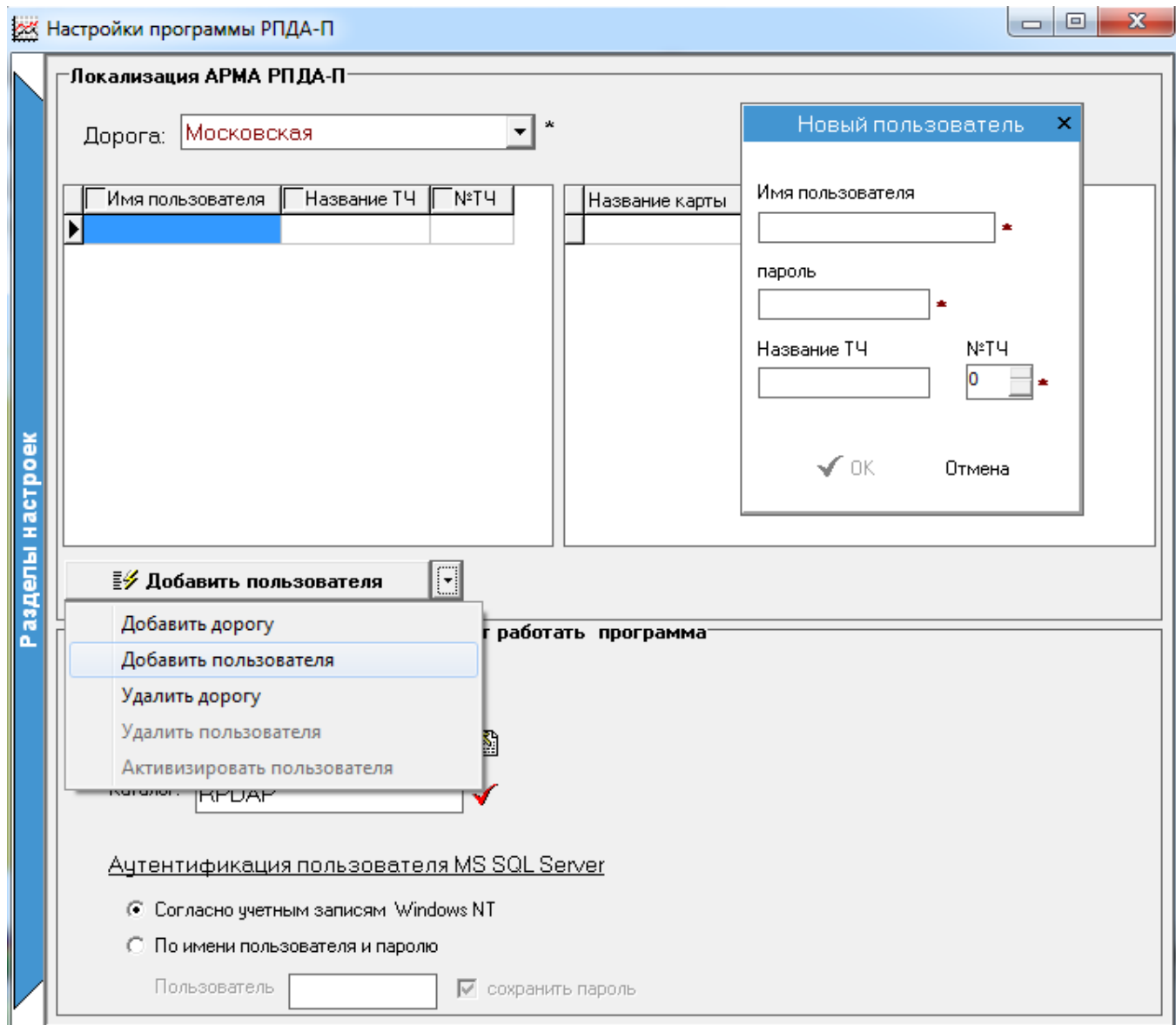

Рисунок 3 – Добавление пользователя в АРМ РПДА-П

Для примера мы добавили в Московскую дорогу пользователя user1 в ТЧ user1 с № ТЧ – 1. Администратор базы данных через СУБД MS SQL Server 2005 может отслеживать список пользователей и назначенных им ролей (рисунок 4).

14 29393440.25500.005.92

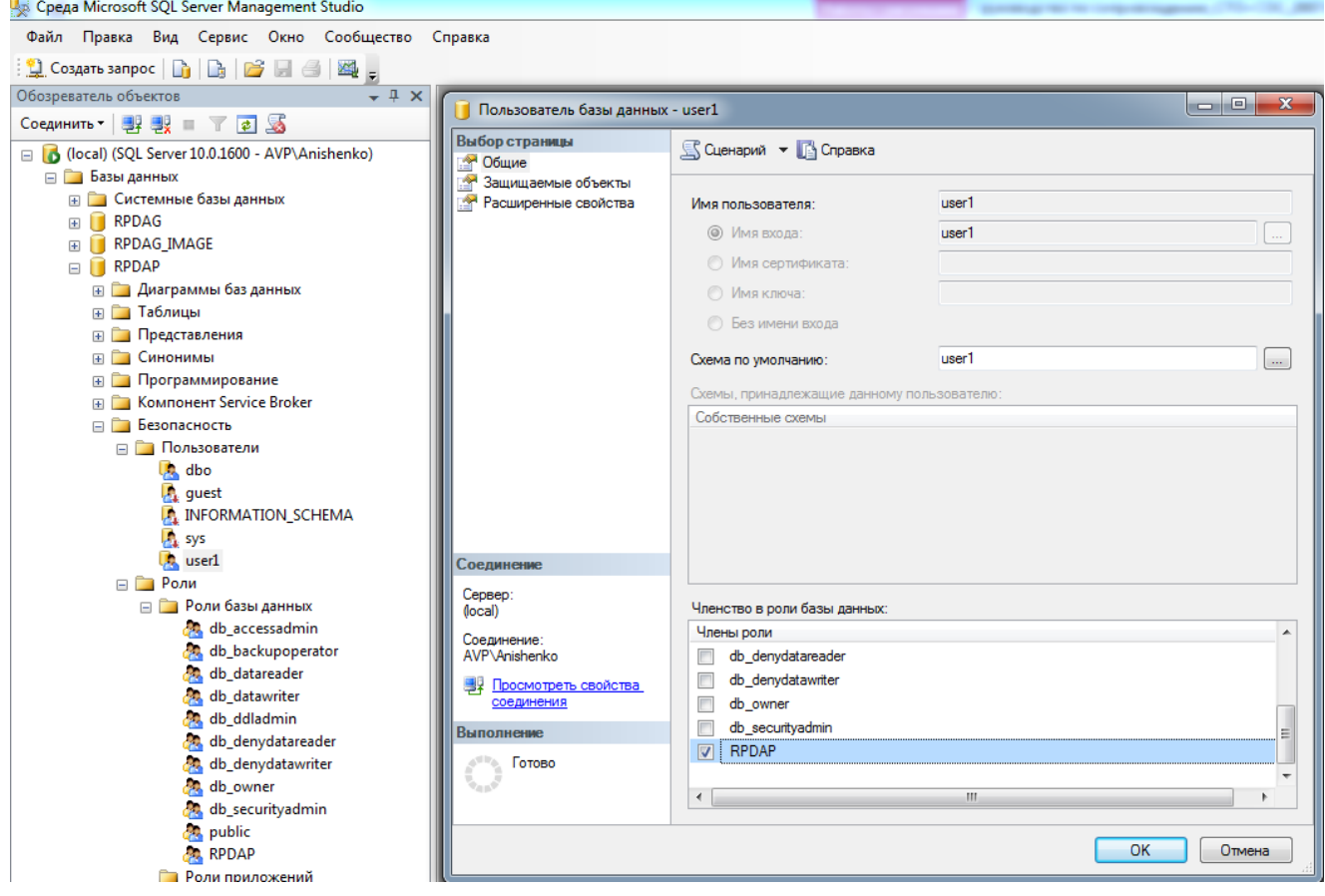

Рисунок 4 – Просмотр свойств пользователя

Аналогично, пользователь с соответствующими правами может просмотреть список пользователей своей дороги в разделе настроек – «Локализация АРМА РПДА-П» через табличную сетку, расположенную ниже наименования дороги (рисунок 5).

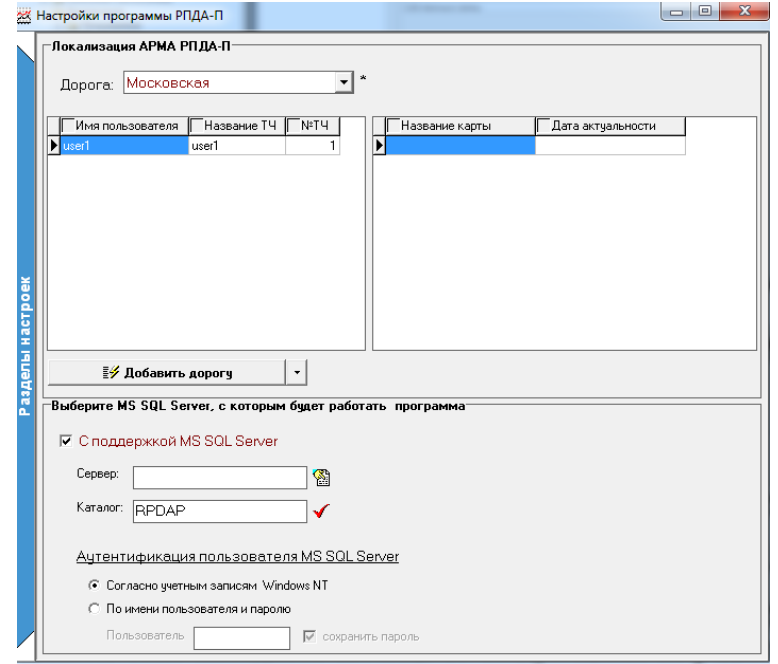

Рисунок 5 – Просмотр списка пользователей по своей дороге

## <span id="page-14-0"></span>**2.2.2 Назначение задач и прав пользователям**

Полный доступ к базе данных осуществляет администратор базы данных соответствующей дороги (ИВЦ), он же заносит список пользователей депо, распределяет роли между ними и контролирует работу базы данных в целом.

### **3. ЭКСПЛУАТАЦИЯ СИСТЕМЫ**

#### <span id="page-15-0"></span>**3.1 Установка, настройка серверного ПО**

<span id="page-15-1"></span>На сервере должен быть установлен Windows Server 2008 x64. После установки Windows необходимо убедиться, что выбраны все стандарты согласно языку «Русский». Настроен протокол TCP/IP и порты обмена.

#### <span id="page-15-2"></span>**3.1.1 Установка, настройка базы данных АРМ РПДА-П**

Для функционирования комплекса необходимо установить СУБД SQL Server не ниже версии 2005 x64 (см. «Руководство администратора системы» 29393440.25500.005.И6). Программа установки SQL Server устанавливает по умолчанию следующие компоненты:

– NET.Framework 3.5 с пакетом обновления 1 (SP1), для версий операционных систем Windows 7, Windows Server 2005 входит в состав их компонентов;

- файлы поддержки программы установки SQL Server;
- собственный клиент SQL Server.

#### <span id="page-15-3"></span>**3.1.2 Обслуживание и поддержка базы данных АРМ РПДА-П**

Важнейшая задача обслуживания – обеспечить целостность и надежность работы базы данных. Для этого необходимо создавать резервные копии базы данных и периодически проверять их целостность. Во многих случаях восстановить базу данных возможно только из резервной копии, если архивирование выполнялось неправильно, целиком восстановить ее будет невозможно, поэтому создание резервных копий и готовность быстро восстановить работоспособность системы – основная задача сопровождения. Полное резервное копирование базы данных должно производиться не реже одного раза в сутки, во время наименьшей загрузки сервера. Время наименьшей нагрузки определяет системный администратор самостоятельно по результатам наблюдения за работой системы. Резервные копии должны храниться на

независимом носителе (например CD-RW, стример) информации в течение семи суток. Необходимо регулярно контролировать систему и планировать её рост.

Администратор обязан следить за выходом обновлений операционной системы, ее компонентов, служб, и производить их своевременную установку. Установку и обновление программного обеспечения, в том числе антивирусов, производить с согласования разработчиков программного обеспечения.

Необходимо документально подтверждать все особенности работы базы данных, в том числе изменение аппаратной и программной конфигурации, установку и обслуживание, а также модификацию приложений. Эти сведения необходимы для восстановления системы. Документирование должно производиться в бумажном виде. В случае сбоя или потери данных документирование хронологии событий позволит быстро и точно определить источник неполадки и восстановить работоспособность системы.

Для нормального функционирования БД необходимо настроить ее обслуживание (см. руководство администратора системы АРМ РПДА-П 29393440.25500.005.И6).

#### **3.2 Подсистема отправки данных во внешние системы**

<span id="page-16-0"></span>Подробно описано в описании информационной технологии системы (29393440.25500.005.ПТ).

# <span id="page-16-1"></span>**3.3 Установка программного обеспечения АРМ РПДА-П на персональный компьютер**

Для работы клиентских рабочих мест на компьютере необходимо установить операционную систему Microsoft Windows версии 7 и выше. Если планируется создание отчётов – на данном рабочем месте необходимо установить Microsoft Excel версии 2007 и выше.

Во время установки АРМ РПДА-П через установочный файл «SetupRPDA-p.exe» происходит настройка:

– типа установки: с поддержкой MS SQL Server; без MS SQL Server;

– каталогов установки (по умолчанию «C:\Program Files»\ARM RPDA\_P\);

– выбор типа MS SQL Server («Локальный MS SQL Server», «Удаленный MS SQL Server») и параметров подключения удаленного MS SQL сервера (IP адрес сервера, или его сетевое имя);

– аутентификация пользователя MS SQL Server («Согласно учетным данным Windows NT» или «По имени пользователя и пароля»). В первом случае в качестве имени пользователя будет использована учётная запись из домена, под которой зарегистрировался пользователь при запуске Windows;

– установка базы данных РПДА-П. При установке выбирается пункт «Установить базу данных РПДА», «Восстановить базу РПДА» или «Оставить имеющуюся базу». Первый пункт активен при первоначальной установке АРМ РПДА, когда на SQL Server отсутствует база данных РПДА. Второй случай подходит для повторной установки АРМ РПДА-П, если версия базы данных РПДА-П не соответствует программной. Третий случай подходит, если после переустановки требуется продолжать работу с имеющейся базой данных;

– создание ярлыка на рабочем столе и его привязка к exe файлу АРМ РПДА-П.

После установки и запуска АРМ РПДА-П происходит его пользовательская настройка на уровне ИВЦ-Депо через меню «Сервис»  $\rightarrow$  «Локализация АРМ РПДА-П» (см. 2.2).

#### <span id="page-17-0"></span>**3.3.1 Начало установки**

Запустить установочный файл «SetupRPDA-Р.exe».

#### <span id="page-17-1"></span>**3.3.2 Выбор каталога и типа установки**

После запуска файла «SetupRPDA-Р.exe» содержание центрального окна изменится, его вид представлен на рисунке 6.

Тип установки «с поддержкой MS SQL Server» предполагает, что локально или на соседних компьютерах установлен MS SQL Server. Наличие SQL-сервера позволит программе накапливать данные, и, соответственно, выдавать отчёты на основе этих данных и, в дальнейшем, передавать их другим программам.

19 29393440.25500.005.92

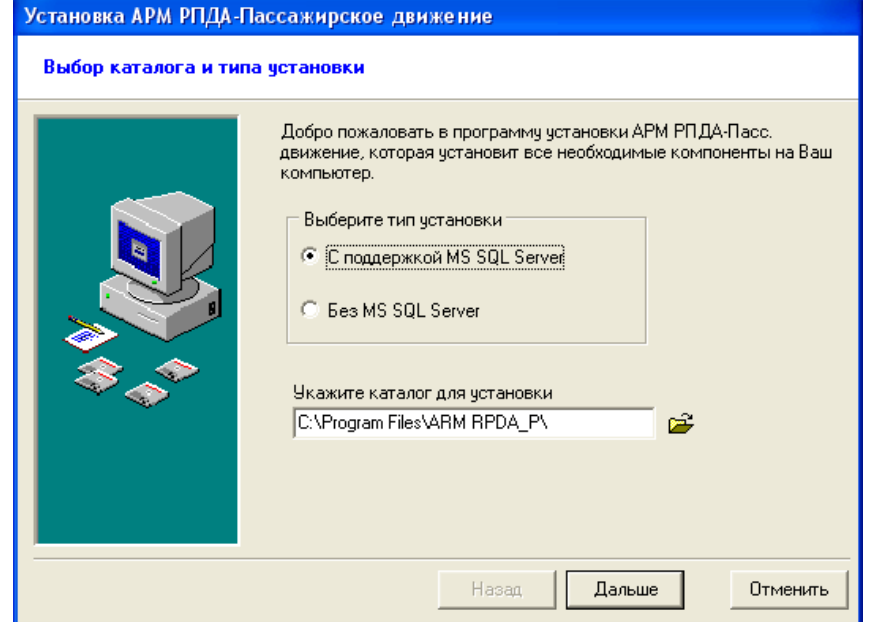

Рисунок 6 – Выбор каталога и типа установки

Убедившись, что выбран тип установки «С поддержкой MS SQL Server» и указано место на диске, куда будет инсталлироваться АРМ РПДА-П (по умолчанию предлагается директория «С:\Рrogram Files\ARM RPDA\_P\»), необходимо нажать кнопку «Дальше».

### <span id="page-18-0"></span>**3.3.3 Выбор и подключение к MS SQL серверу**

После нажатия кнопки «Дальше» в центре экрана появится следующее информационное окно (рисунок 7).

Если АРМ РПДА-П устанавливается на тот же компьютер где и MS SQL Server – надо выбрать «Локальный MS SQL Server», в противном случае, необходимо выбрать пункт «Удаленный MS SQL Server» и в расположенном ниже окне указать имя компьютера (его идентификация в сети) или его IP-адрес.

После нажатия кнопки **, программа найдет ближайшие SQL-сервера** и предложит выбрать один из них.

Если подключение к MS SQL Server требует имени пользователя и пароль, то необходимо ввести соответствующие данные, выбрав пункт аутентификация «По имени пользователя и паролю».

20 29393440.25500.005.92

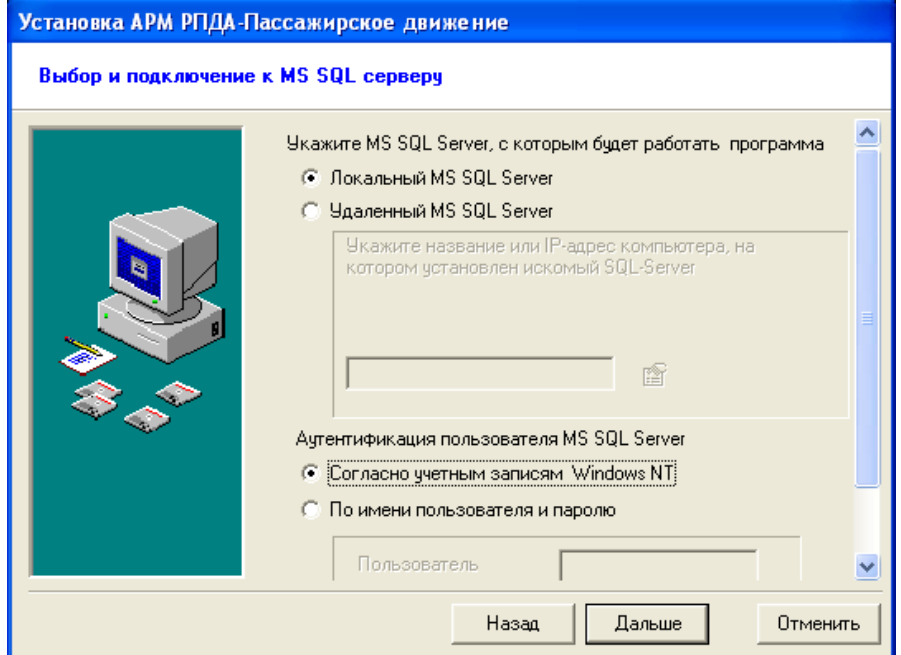

Рисунок 7 – Выбор и подключение к MS SQL серверу

## <span id="page-19-0"></span>**3.3.4 Установка базы данных РПДА-П**

При установке базы данных необходимо, чтобы были закрыты все приложения использующие SQL сервер.

Возможны три варианта (рисунок 8):

– установить базу РПДА – этот пункт активен, когда на SQL-сервере нет базы РПДА. В этом случае, программа создаст новую базу и наполнит ее содержанием из файла архивной копии базы данных РПДА-П, который нужно указать в соответствующем окне.

21 29393440.25500.005.92

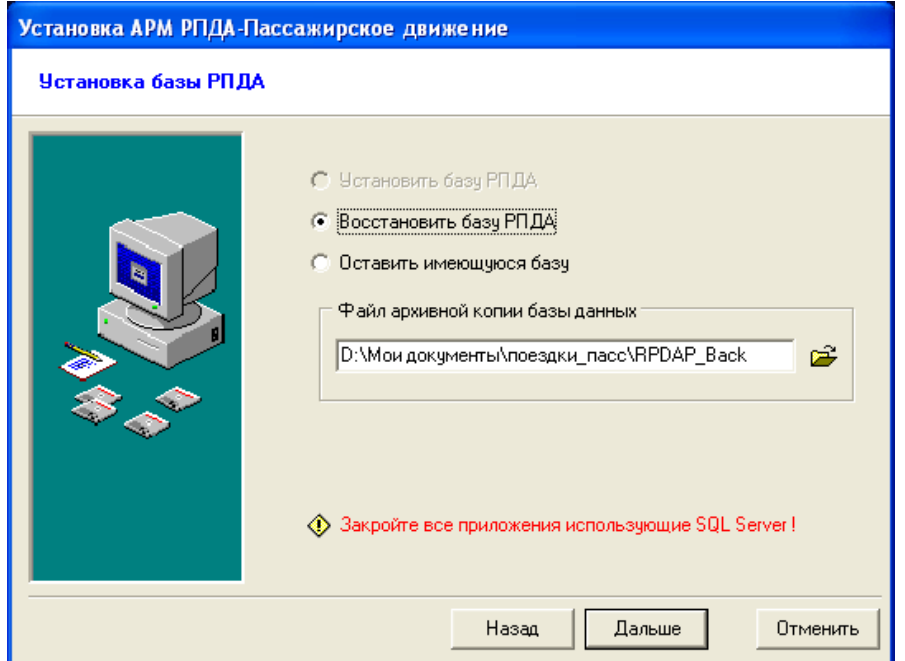

Рисунок 8 – Восстановление базы данных РПДА

– восстановить базу РПДА – этот и следующий пункт, может быть активен при повторной установке АРМ РПДА-П. Пункт выбирается по умолчанию, если версия базы РПДА-П не соответствует требующейся программе. Необходимо указать файл архивной копии базы данных РПДА-П и программа восстановит базу из этого файла. Путь удобно указать, воспользовавшись функцией обзора (кнопка <sup>3</sup>). На экране возникнет диалоговое окно, в котором следует указать местоположение файла базы данных (RPDAP\_Back). Предварительно этот файл следует скопировать на жесткий диск персонального компьютера.

– оставить имеющуюся базу – данный пункт следует выбрать, если после повторной установки программного обеспечения необходимо продолжить работу с существующей базой данных.

Для продолжения установки необходимо нажать кнопку «Дальше».

## <span id="page-20-0"></span>**3.3.5 Создание ярлыка программы на рабочем столе**

Для создания ярлыка программы на рабочем столе необходимо установить соответствующую отметку в поле «Создать ярлыки на Рабочем столе» окна «Завершающий этап установки» (рисунок 9):

22 29393440.25500.005.92

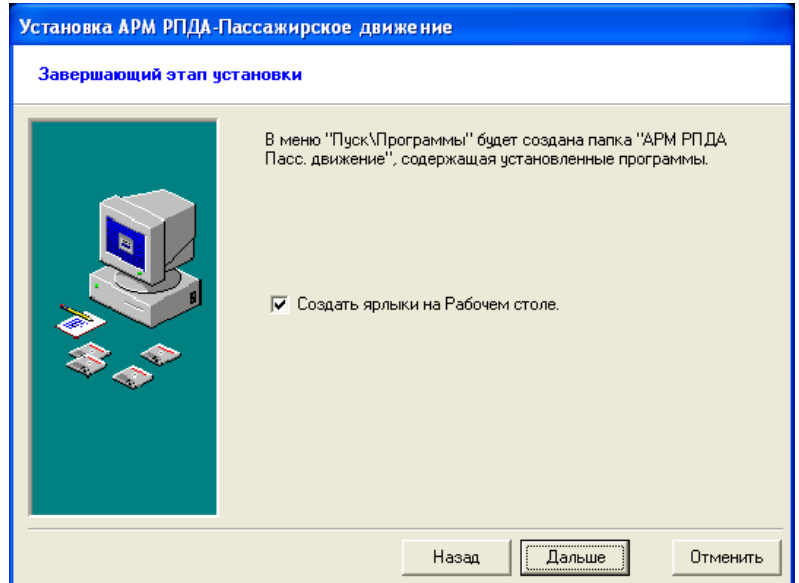

Рисунок 9 – Создание ярлыка на рабочем столе

После завершения процесса инсталляции на экране появится ярлык (рисунок 10):

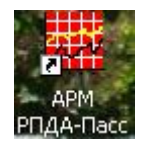

Рисунок 10 – Ярлык программы АРМ РПДА-П

Для перехода к следующему шагу установки необходимо нажать кнопку «Дальше».

## <span id="page-21-0"></span>**3.3.6 Завершение инсталляции**

После нажатия кнопки «Дальше», программа на основе введенных данных, произведёт установку АРМ РПДА-П. При выборе кнопки «Назад» возможна проверка корректности заданных параметров.

После окончания процесса записи файлов на экране появится окно с сообщением о завершении установки (рисунок 11):

23 29393440.25500.005.92

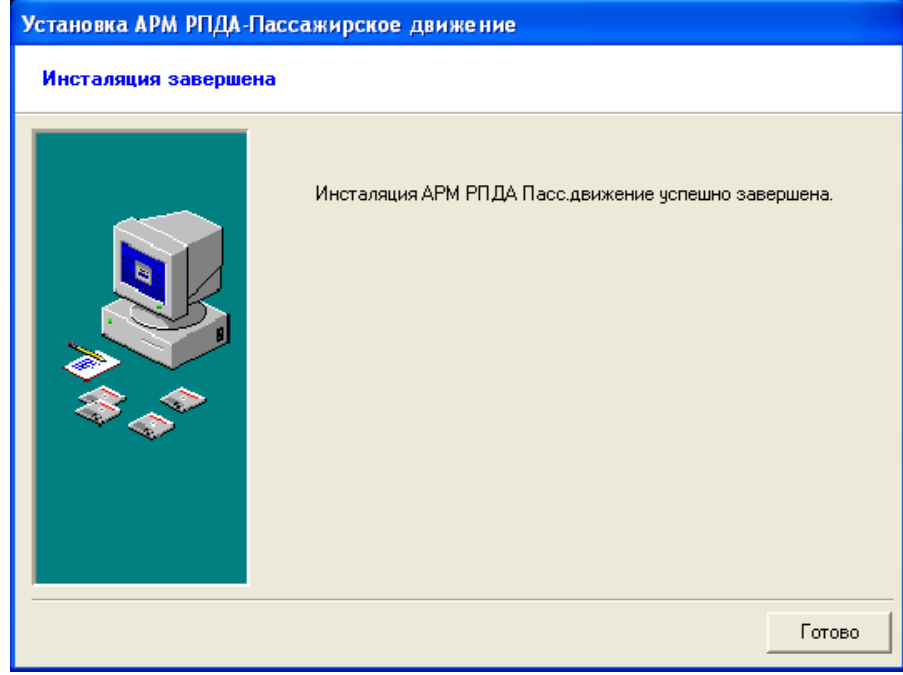

Рисунок 11 – Завершение процесса установки АРМ РПДА-П

Нажатие кнопки «Готово» завершит процесс установки программного обеспечения АРМ РПДА-П на персональный компьютер.

## **3.4 Порядок установки драйвера адаптера картриджа АК**

<span id="page-22-0"></span>Пример установки драйвера адаптера картриджа описан с использованием операционной системы Windows 7.

Подключить кабель адаптера картриджа к USB-порту ПК. При первом подключении адаптера картриджа к ПК, операционная система идентифицирует его как неизвестное оборудование, в результате чего на мониторе появляется окно «Обновление драйверов». Для правильной работы операционной системы с адаптером, необходимо указать путь к его драйверам. После нажатия на кнопку «Далее» появится новое окно (рисунок 12). Для продолжения установки необходимо выбрать пункт «Выполнить поиск драйверов на этом компьютере».

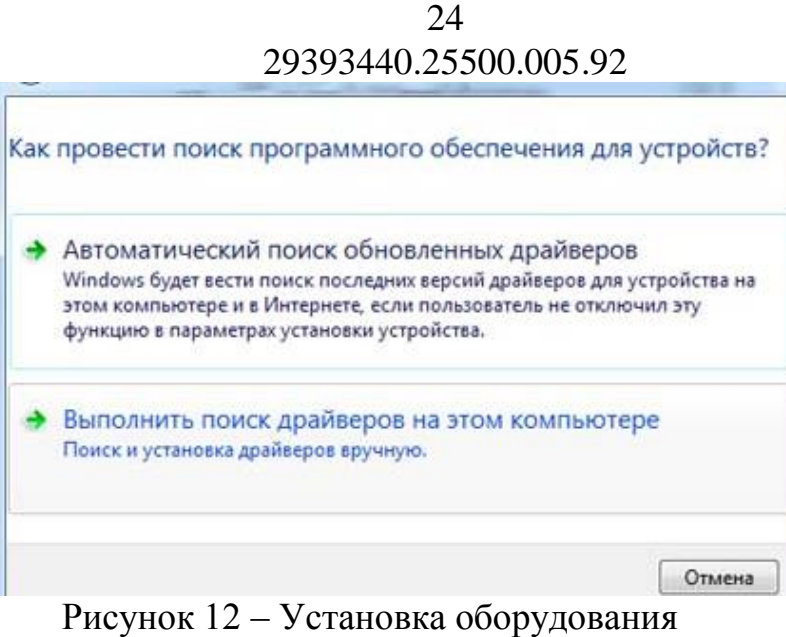

В новом окне (рисунок 13) выбираем пункт «Выбрать драйвер из списка уже установленных драйверов**»,** устанавливаем галочку «Включая вложенные папки» и нажимаем на кнопку «Далее**».**

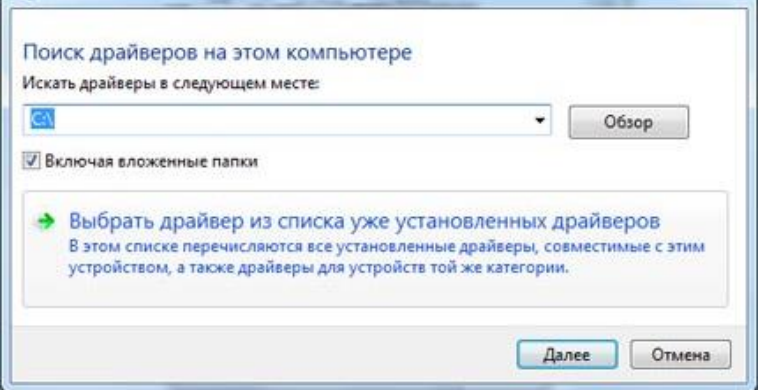

Рисунок 13 – Поиск файлов драйверов

В этом окне необходимо указать местоположения файлов, нажав на кнопку «Обзор» (рисунок 13). С помощью проводника Windows ищем нашу папку с необходимым драйвером, выделяем её мышкой и нажимаем на кнопку «OK» (рисунок 14).

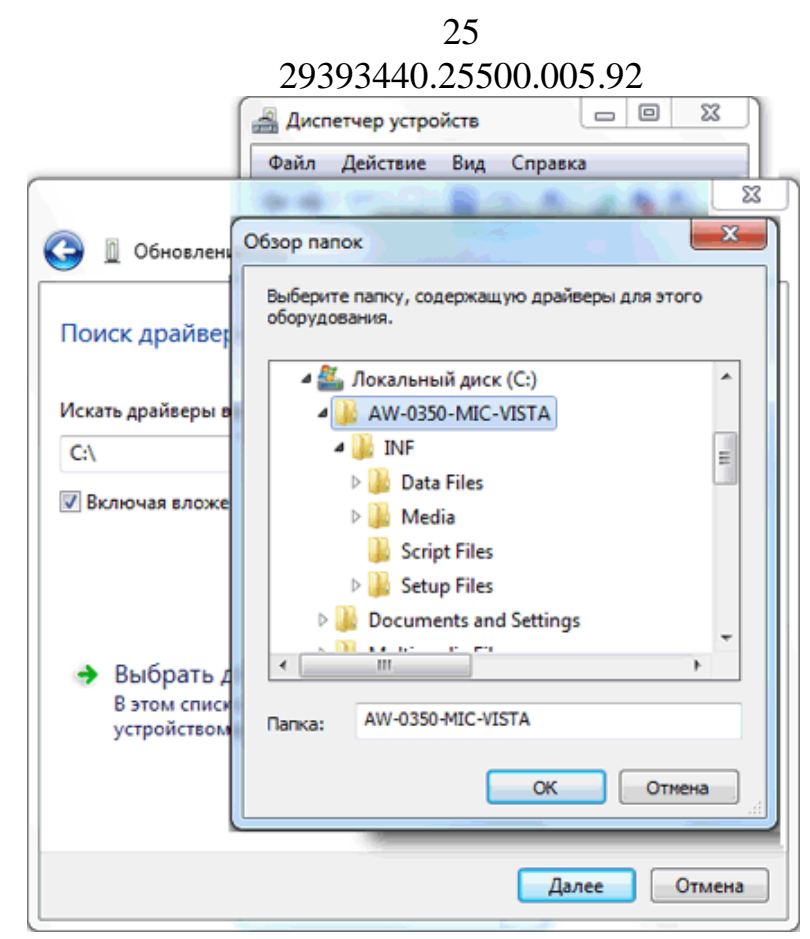

Рисунок 14 – Выбор директории местонахождения драйвера картриджа через окно «Обзор папок»

После того как папка с распакованным драйвером указана, окно обзора папок закроется и вновь станет активным окно «Обновление драйверов» (рисунок 13). Нажимаем кнопку «Далее». Начнется установка драйвера для нового оборудования – адаптера картриджа АК-9 (рисунок 15).

![](_page_24_Picture_3.jpeg)

Рисунок 15 – Процесс установки драйвера картриджа АК-9

Если появится системное предупреждение Windows о том, что устанавливаемый драйвер не проверялся на совместимость с установленной ОС, либо он не имеет цифровой подписи, то следует просто согласиться на дальнейшую установку драйвера. После того, как закончится процесс установки нового оборудования, система выведет сообщение о завершении установки драйвера картриджа (рисунок 16).

Обновление программного обеспечения для данного устройства завершено успешно

Рисунок 16 – Окно о завершении установки драйвера адаптера картриджа

Системному администратору перед установкой драйвера необходимо руководствоваться документацией картриджа и АРМ РПДА-П и убедиться в их совместимости с версией операционной системы. После установки и настройки драйверов необходимо провести тестовое подключение картриджа к адаптеру.

#### <span id="page-25-0"></span>**3.5 Организация файловой структуры ПО АРМ РПДА-П**

Пакет для инсталляции АРМ РПДА-П содержит следующие файлы:

– SetupRPDA\_Р.exe – основной исполняемый файл, выполняющий инсталляцию РПДА-П;

– RPDA\_Back – архивная копия пустой базы данных РПДА-П;

После инсталляции в директории для установки находятся следующие файлы и каталоги:

– Arh\_kart – каталог для хранения имиджей картриджей;

– DATA – каталог для хранения версий базы объектов пути. После установки программы в этот каталог следует записать все имеющиеся базы объектов пути по данному депо;

- RPDA\_Р.exe основной исполняемый файл программы РПДА-П;
- akbni9.dll драйвер для чтения картриджей;
- StorAccessor.dll библиотека доступа к базе объектов пути;
- инструкция по эксплуатации АРМ РПДА-П.doc.

### **3.6 Порядок перехода к новым версиям АРМ РПДА-П**

<span id="page-26-0"></span>Для перехода к новой версии в состав пакета поставки АРМ РПДА-П входит программа обновлений АРМ РПДА-П UpdateBase\_p.exe (рисунок 17).

![](_page_26_Picture_90.jpeg)

Рисунок 17 – Обновление базы данных АРМ РПДА-П

Данная программа при запуске автоматически определяет текущую версию базы данных и запускает необходимые скрипты. Обновление устанавливается на сервере базы данных поездок и версий программного обеспечения ИВЦ. Ответственным за процесс обновления назначается администратор базы данных АРМ РПДА-П. Ручной запуск каких-либо скриптов допускается только по согласованию с разработчиками. После обновления структуры базы данных АРМ РПДА-П или самого приложения на сервере, необходимо запустить клиентские версии АРМ РПДА-П на местах (депо). Клиентское приложение в автономном режиме сравнит свою версию с версией на сервере и при необходимости запустится процесс обновления. Пользователю запрещается вмешиваться в процесс обновления: прерывать его или выключать питание, так как это может нарушить структуру базы данных или привести к сбою в работе АРМ РПДА-П.

В том случае, если АРМ РПДА-П устанавливался локально, т.е. СУБД MS SQL Server установлен на клиентском компьютере, программу обновления версий необходимо также запустить локально на каждом рабочем месте.

Перед каждым обновлением администратор базы данных АРМ РПДА-П должен отслеживать версии и делать резервные копии базы данных. Это возможно

выполнить как непосредственно из приложения обновления версий, так и через скрипты Transact-SQL или задачи менеджера управления СУБД – SQL Server Management Studio.

### **3.7 Порядок настройки репликации**

<span id="page-27-0"></span>Репликация средствами АРМ РПДА-П не предусмотрена, но такую возможность предоставляет СУБД MS SQL Server. Все действия по настройке скриптов и расписаний принимаются системными администраторами и администраторами баз данных соответствующих ИВЦ.

В документе «Руководство администратора системы» (29393440.25500.005.И6) изложены рекомендации по настройке репликационных механизмов.

### **3.8 Тестирование модификации ПО (средства и регламент)**

<span id="page-27-1"></span>После проведения работ по организации внесения изменений в систему, системный администратор и администратор базы данных должны убедиться в ее работоспособности. Для этого они должны повторно запустить программное обеспечение клиентского АРМ РПДА-П и убедиться в отсутствии ошибок при обращении к любому из разделов программы.

После проведения тестирования администратором системы к работе переходят непосредственно пользователи системы. Если пользователь системы имеет замечания к ее работе и причины в некорректной работе однозначно не связаны с возможными ошибками в операционной системе, работе сети, аппаратной составляющей клиентского и серверного оборудования, то в этом случае необходимо обратиться к разработчикам программного обеспечения АРМ РПДА-П. Информация о контактных данных изложена на форме «О программе» (рисунок 18), которая запускается из меню главного окна (см. «Руководство пользователя» 29393440.25500.005.И3).

29 29393440.25500.005.92

![](_page_28_Picture_1.jpeg)

Рисунок 18 – Форма «О программе» АРМ РПДА-П

Обновления базы данных и программной оболочки АРМ РПДА-П должны сопровождаться созданием резервной копии базы данных и версий программного обеспечения. На уровне администраторов ИВЦ должны быть предусмотрены варианты «отката к предыдущей версии» в случае неудачного обновления.

# <span id="page-28-0"></span>**3.9 Действия ответственных за сопровождения и пользователей в аварийных ситуациях**

При аварийном отключении серверного оборудования персонал, ответственный за сопровождение АРМ РПДА-П действует в соответствии с утвержденными инструкциями. Пользователям при аварийном отключении оборудования необходимо перезапустить клиентское ПО и проверить сохранность последних вносимых изменений информации. В случае необходимости их придется ввести повторно.

## **3.10 Организация устранения проблем пользователей**

<span id="page-28-1"></span>В случае возникновения вопросов или проблем, связанных с работой или функциональными возможностями АРМ РПДА-П пользователи обращаются к руководству пользователя (оператора), к администратору баз данных (системному администратору) или за консультацией к специалистам ООО «АВП Технология».

# **ПРИЛОЖЕНИЕ И**

# **КОНТАКТЫ ПО ПРОЕКТУ**

<span id="page-29-0"></span>![](_page_29_Picture_101.jpeg)

# **СОСТАВИЛИ**

![](_page_30_Picture_121.jpeg)

# **СОГЛАСОВАНО**

![](_page_30_Picture_122.jpeg)

![](_page_31_Picture_75.jpeg)